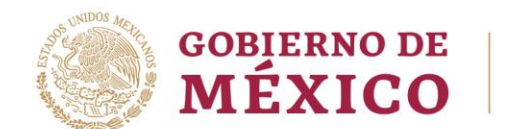

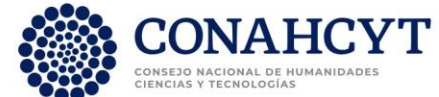

### **Guía de usuario para el registro de cuentas bancarias de becas nacionales para estudios de posgrado 2023 segundo periodo**

**Rol: solicitante**

DIRECCIÓN DE BECAS Y POSGRADO

# **CONSEJO NACIONAL DE HUMANIDADES, CIENCIAS Y TECNOLOGÍAS**

**Coordinación de Programas para la Formación y Consolidación de la Comunidad**

Av. Insurgentes Sur No. 1582, Col. Crédito Constructor, CP. 03940, Benito Juárez, Ciudad de México. Tel: (55) 5322 7700 www.conahcyt.mx

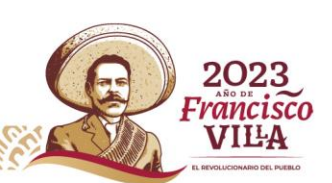

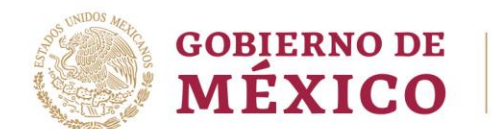

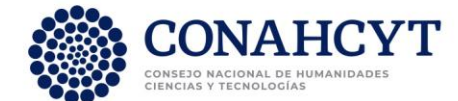

# **ÍNDICE**

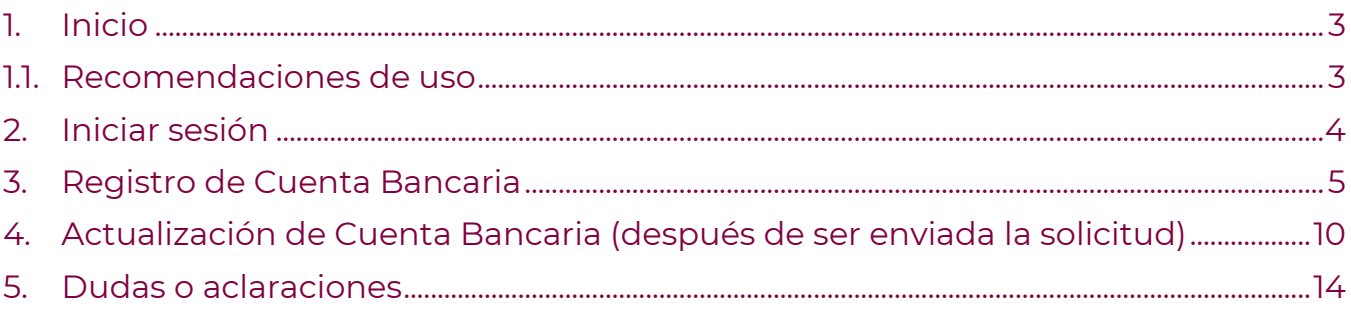

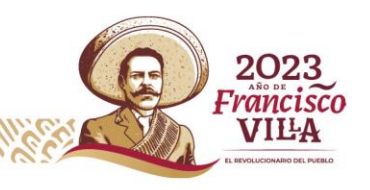

Av. Insurgentes Sur No. 1582, Col. Crédito Constructor, CP. 03940, Benito Juárez, Ciudad de México. Tel: (55) 5322 7700 www.conahcyt.mx GIII

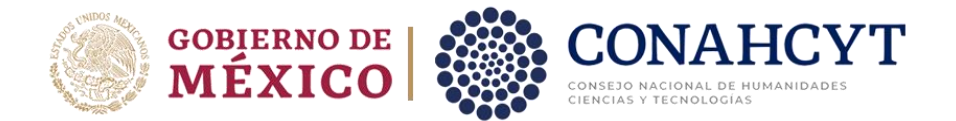

## <span id="page-2-0"></span>**1. Inicio**

Para comenzar el proceso de Registro de cuentas bancarias para Becas nacionales en estudios de posgrado 2023-2 es necesario acceder al sistema de Apeiron.

Liga de acceso al Sistema de Ápeiron: <https://apeiron.conacyt.mx/>

El sistema le mostrará una pantalla inicial con la información de bienvenida y de contacto para dudas o aclaraciones del proceso de Registro de cuentas bancarias para Becarios, dentro de esa pantalla deberá darle clic en el botón **Iniciar sesión.**

1. Dar clic en el botón **Iniciar sesión**

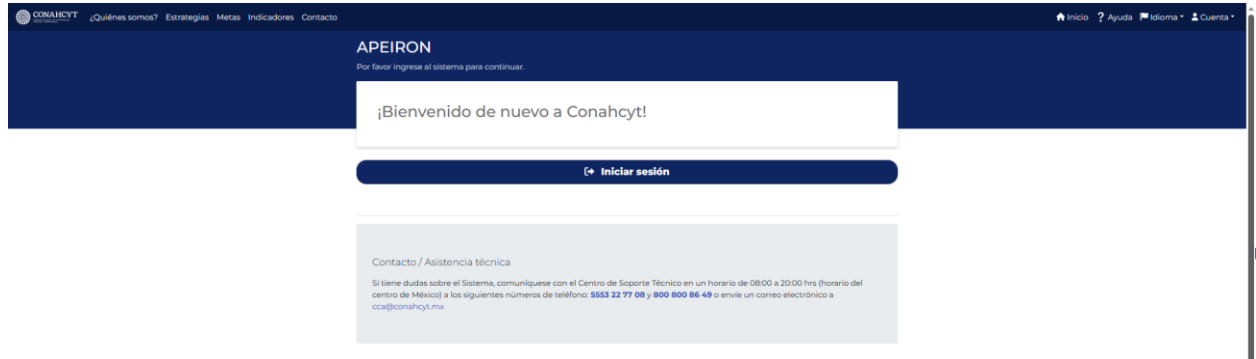

### <span id="page-2-1"></span>**1.1. Recomendaciones de uso**

Para evitar que exista un incorrecto funcionamiento del sistema, es necesario considerar lo siguiente:

- **Uso de navegador:** Es necesario hacer uso de los siguientes navegadores en su versión más reciente:
	- o Google Chrome
	- o Mozilla Firefox
- **Datos de navegación:** Es recomendable borrar información de las cookies, caché y otros datos que puedan interferir con este sistema, como: archivos, imágenes y contraseñas.

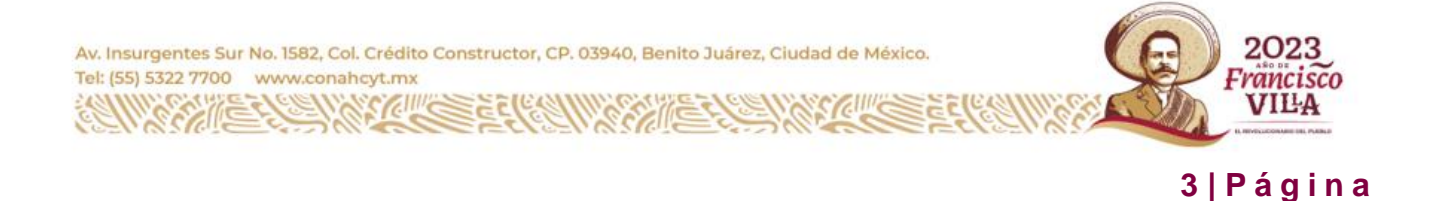

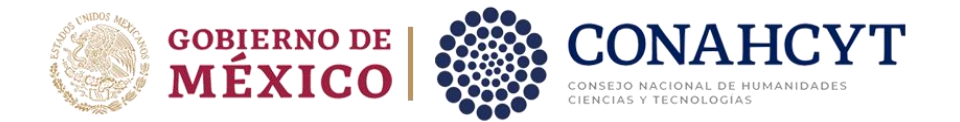

- **Crear o actualizar** el [Currículum Vitae Único \(CVU\)](https://conacyt.mx/servicios-en-linea/cvu-curriculum-vitae-unico/) en el portal del CONAHCYT, debe estar actualizado este insumo para el correcto acceso o presentación de su información en el Sistema de Posdoctorado.
- **Problemas con el cargado y/o errores en plataforma**: Para solventar o prevenir cualquier inconsistencia con el sistema de Formalización es altamente recomendable el borrador de datos de navegación del Navegador con el que este accediendo al sistema.

## <span id="page-3-0"></span>**2. Iniciar sesión**

Solicitante (Becario)

1. Oprimir el botón de **Iniciar sesión** e ingresar al sistema con el email y la contraseña*.*

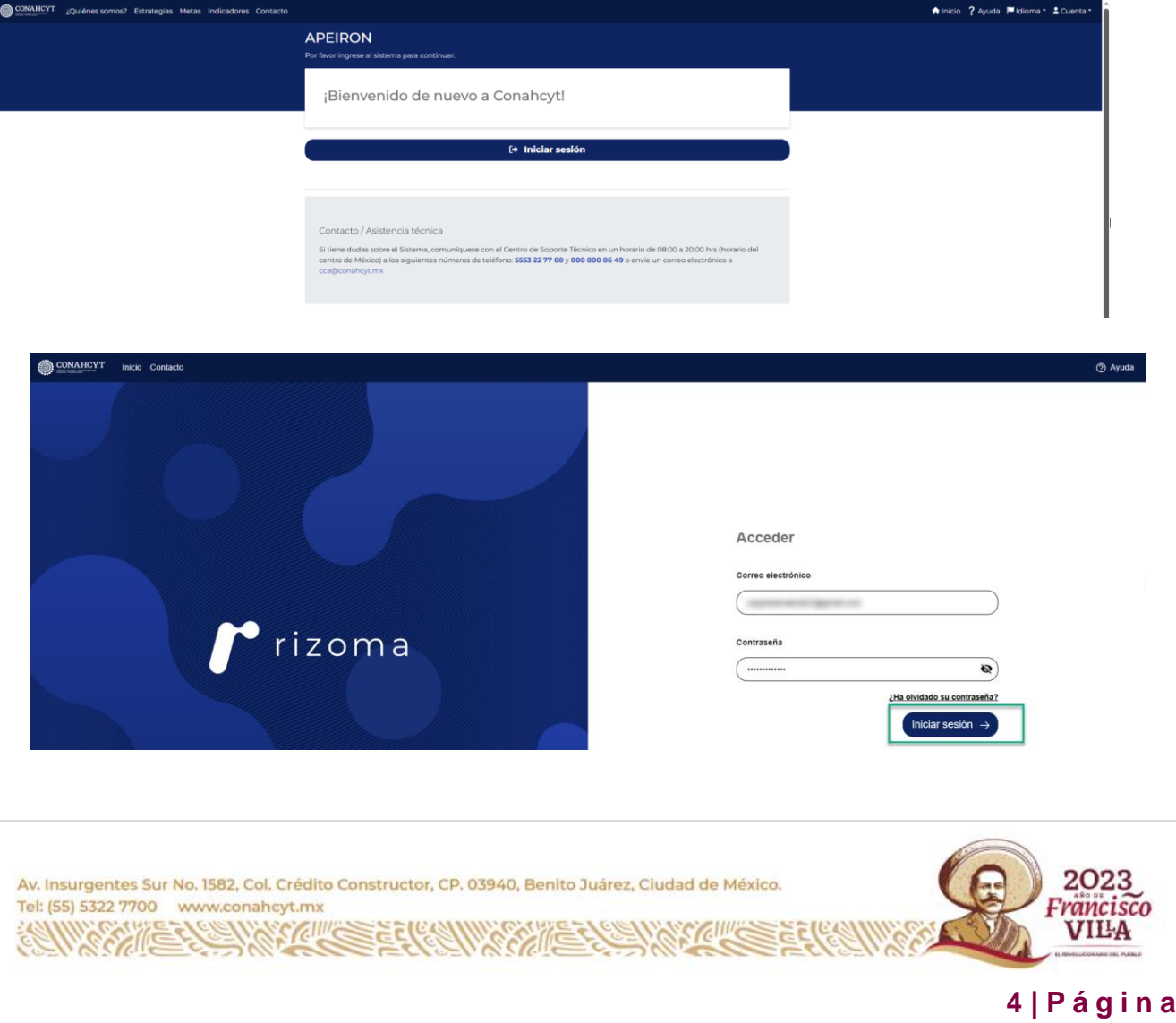

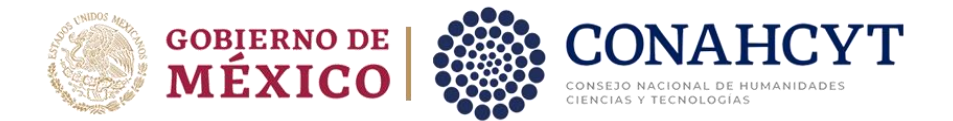

## <span id="page-4-0"></span>**3. Registro de Cuenta Bancaria**

1. Dar clic en la pestaña de **Convocatorias abiertas**.

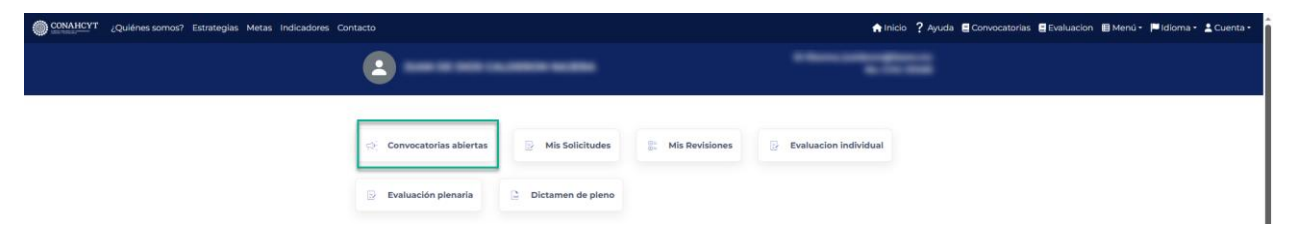

2. Seleccionar la Convocatoria de Registro de cuentas bancarias para Becas nacionales en estudios de posgrado 2023-2 en la cual registrará la solicitud y oprimir el botón del nombre de la convocatoria.

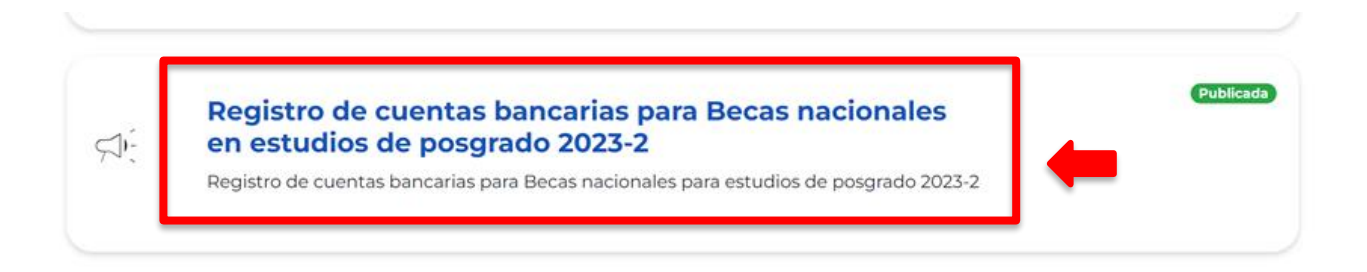

3. Dar clic en el botón de **Crear nueva solicitud**.

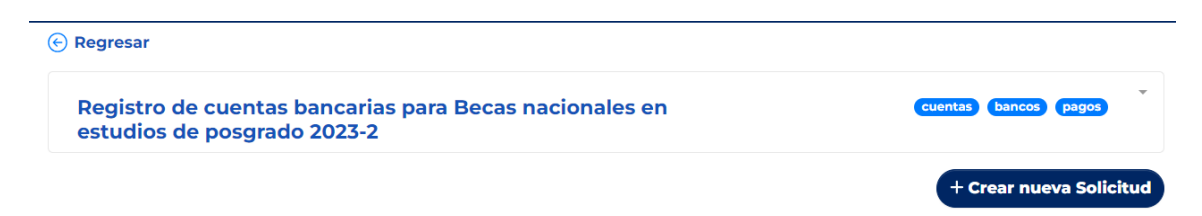

A continuación, aparecerán en pantalla las instrucciones para registrar por primera vez la cuenta bancaria, así como para actualizar la cuenta ya registrada, también se podrá ver un menú del lado izquierdo de la pantalla donde aparecerá el estado de su solicitud (**En Captura**).

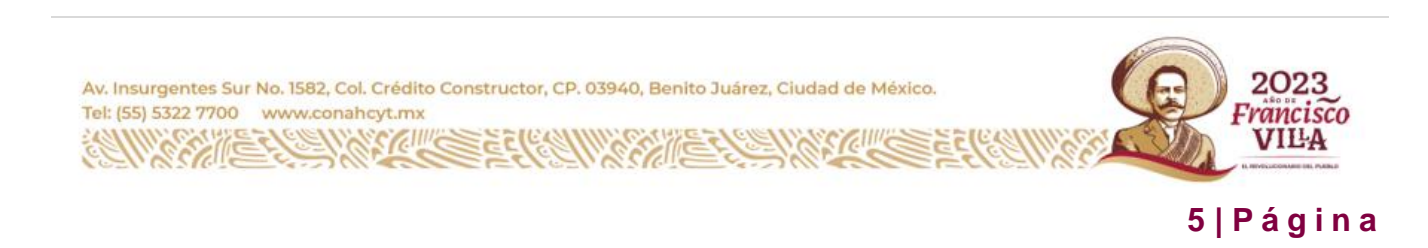

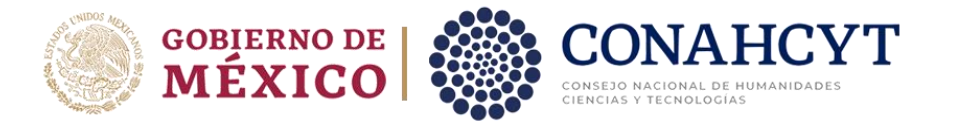

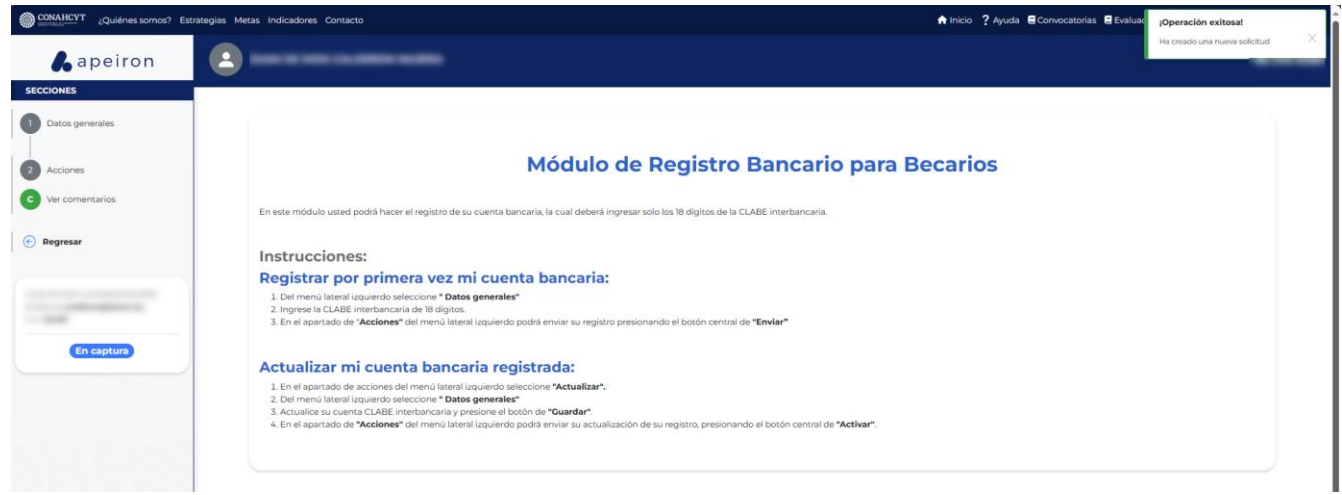

#### **Datos generales**

- **1.** Del lado izquierdo de la pantalla en el apartado de Secciones, seleccionar la opción de **Datos generales.**
- 2. Ingresar el número de cuenta CLABE del Becario, con lo cual el sistema desplegará de manera automática en pantalla, el nombre del Banco al que está asociada la cuenta ingresada.

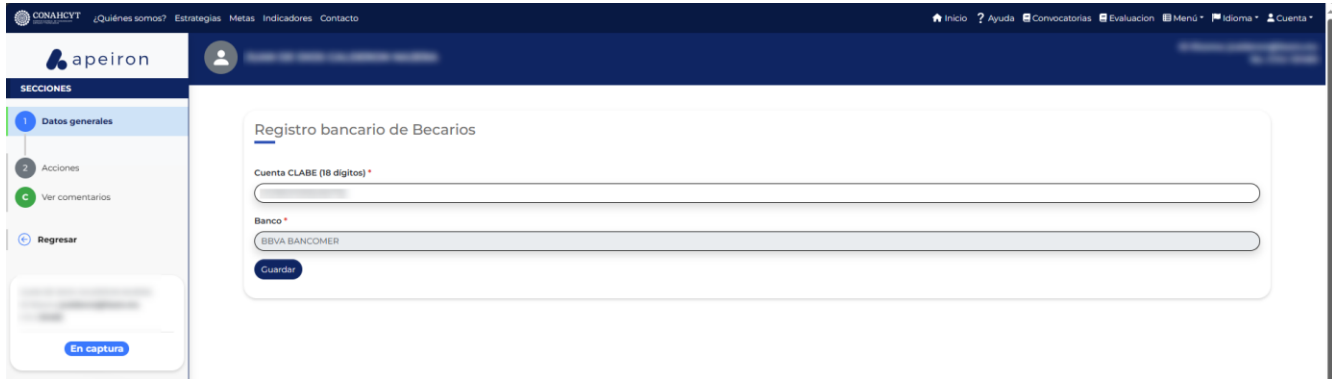

**Nota:** El número de cuenta CLABE deberá de ser un dato numérico con una longitud de 18 dígitos

3. Al finalizar dar clic en el botón de **Guardar.**

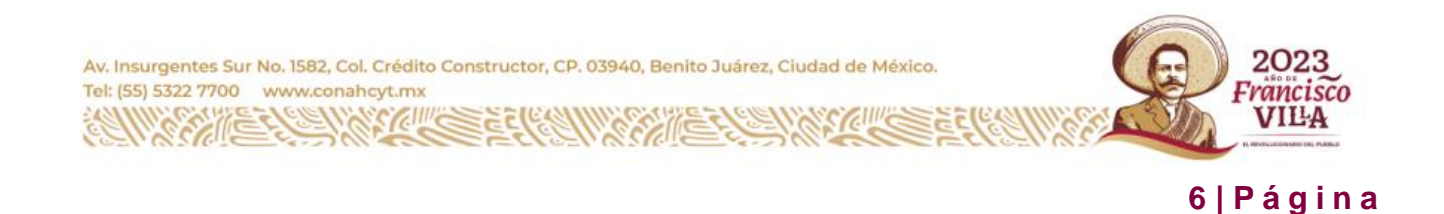

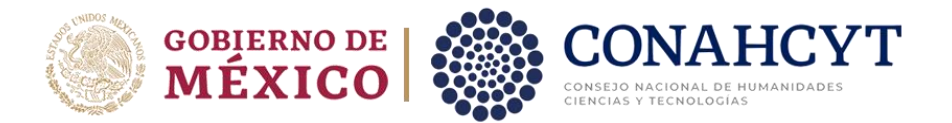

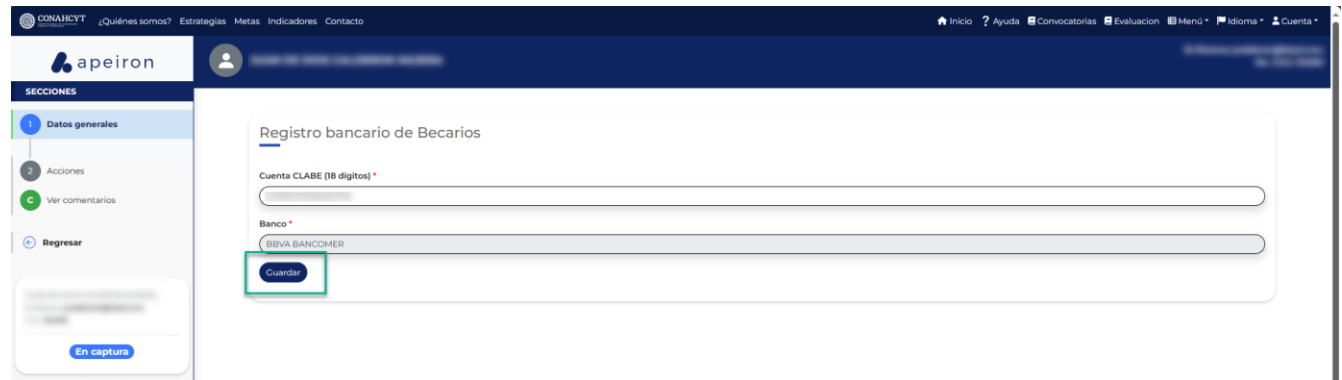

El sistema generará un mensaje de confirmación y de manera automática enviará al apartado de **Acciones**

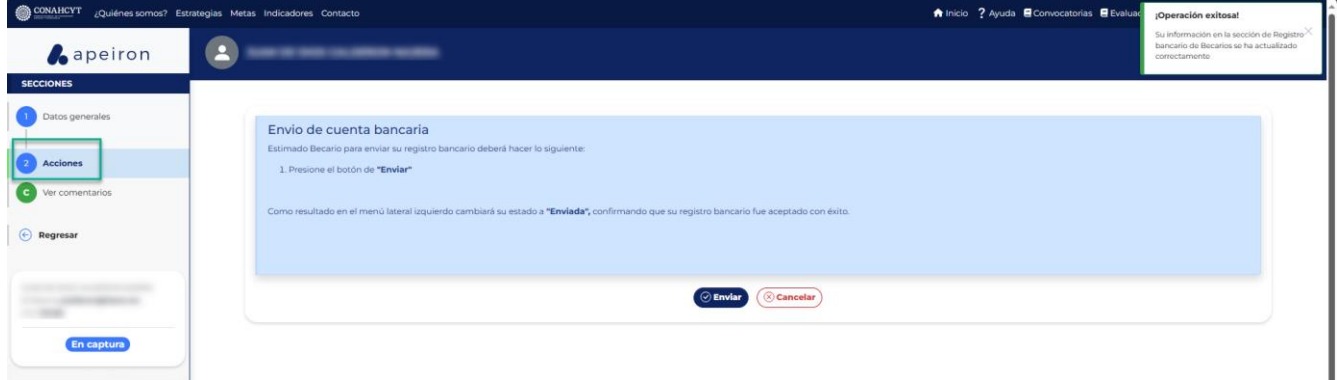

**Nota**: El solicitante (Becario) puede cancelar una solicitud al ejecutar el botón de **Cancelar**, pero solo cuando la solicitud tiene el estatus **En Captura.**

#### **Acciones**

Tel: (55) 5322 7700 www.conahcyt.mx

1. Dar clic en el botón de **Enviar** para que la solicitud pueda ser enviada

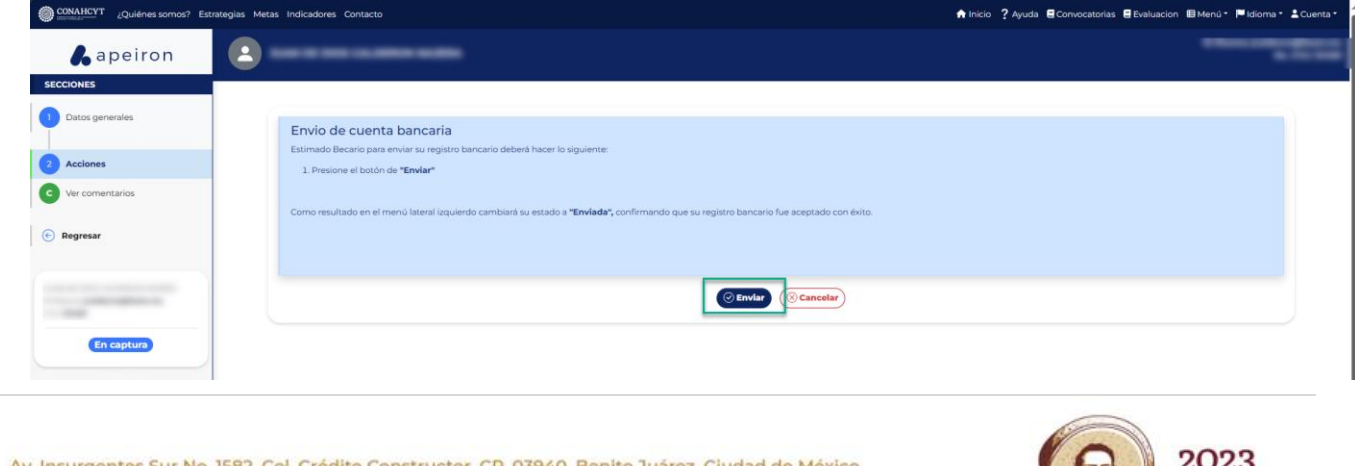

**7 | P á g i n a**

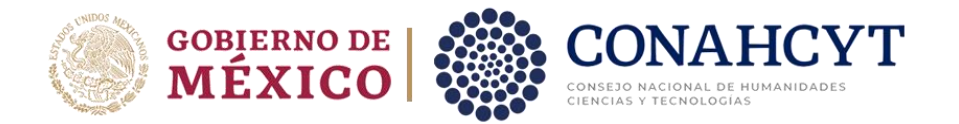

2. En la ventana emergente de Confirmación, habilitar el check de Declaración de veracidad de que la cuenta bancaria es personal y se encuentra activa para el depósito de la beca. Posteriormente, dar clic en el botón de **Confirmar**.

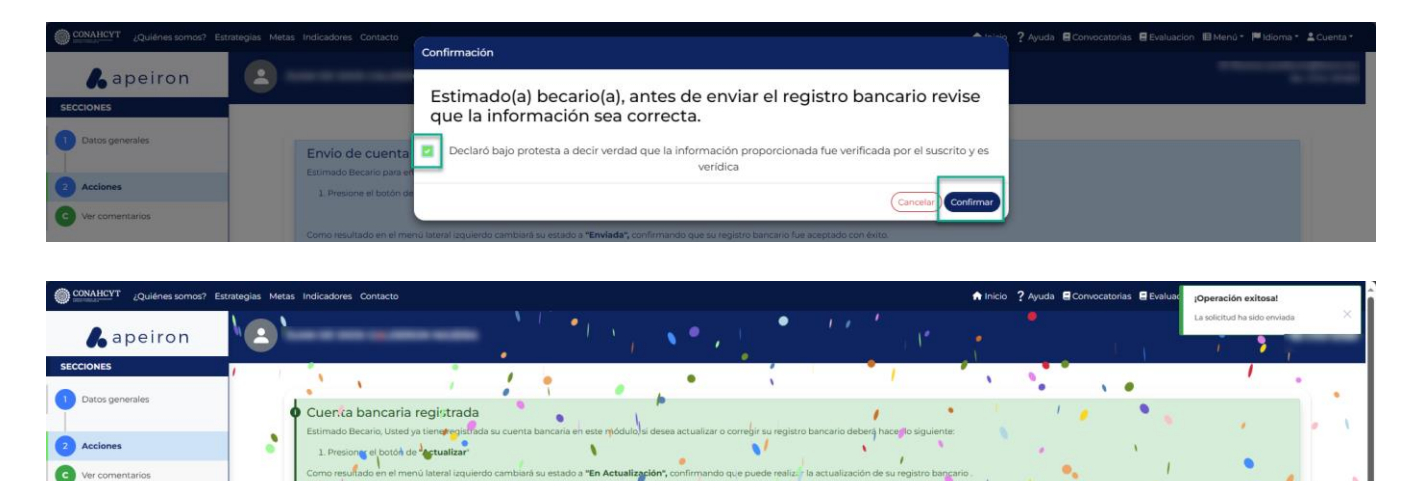

A continuación, el sistema desplegará un mensaje confirmando que la solicitud fue enviada. Al mismo tiempo podrá ver que el estado de su solicitud ha cambiado a **Enviada** (en la parte inferior del lado izquierdo de la pantalla). Para comprobar el estatus de su solicitud:

1. En el menú de **Secciones** del lado izquierdo de la pantalla, dar clic en la opción **Regresar** para ir a la página de inicio.

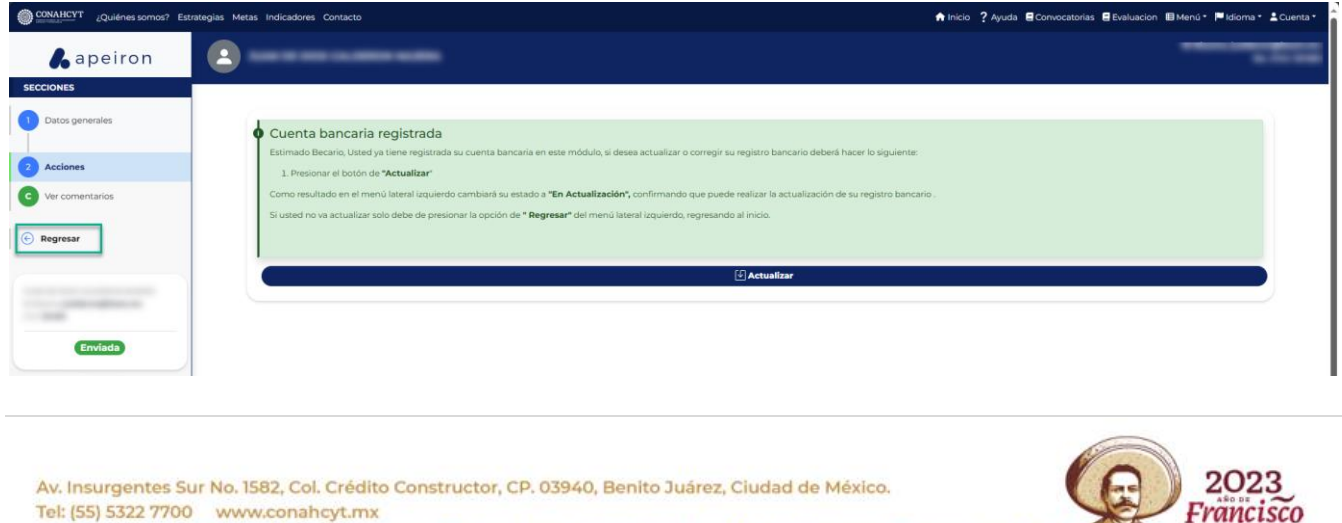

**8 | P á g i n a**

**VILA** 

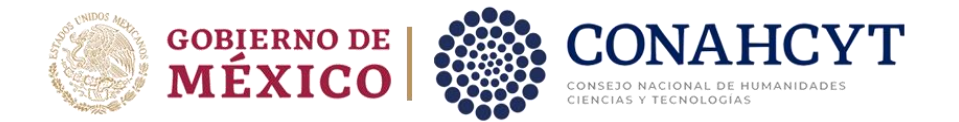

2. En la opción de **Mis solicitudes**, seleccionar la Convocatoria de Registro de cuentas bancarias para Becas nacionales en estudios de posgrado 2023-2.

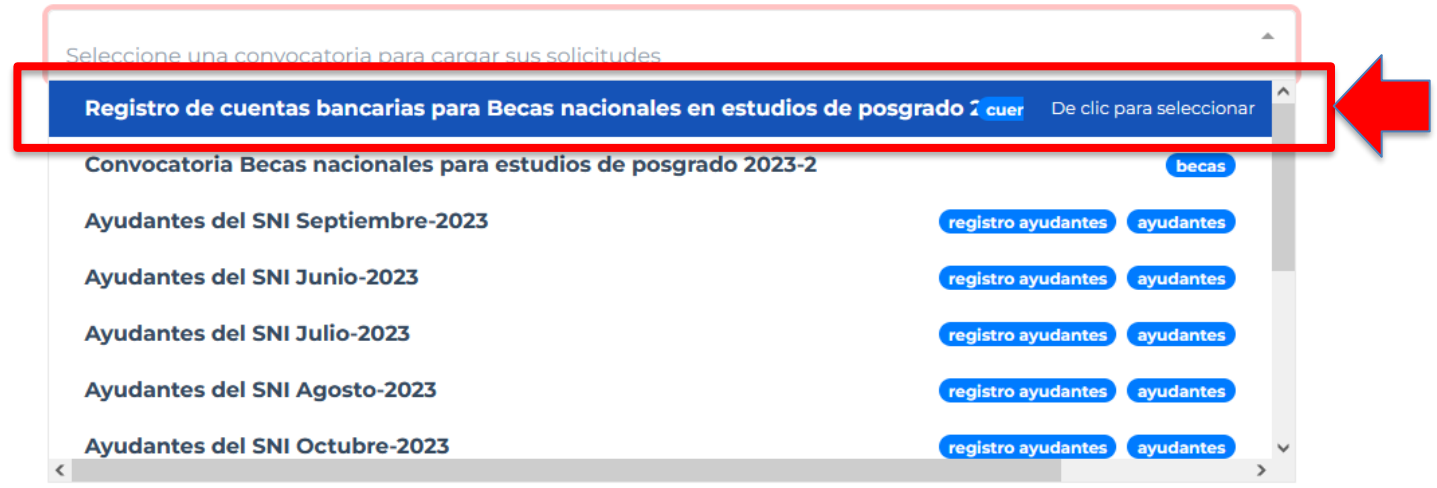

Aquí se podrá visualizar la solicitud con el estado de **Enviada** (del lado superior derecho del recuadro, en una etiqueta verde). Asimismo, se podrá ver el dato del solicitante (Becario), el dato de la Cuenta CLABE registrada y el Banco.

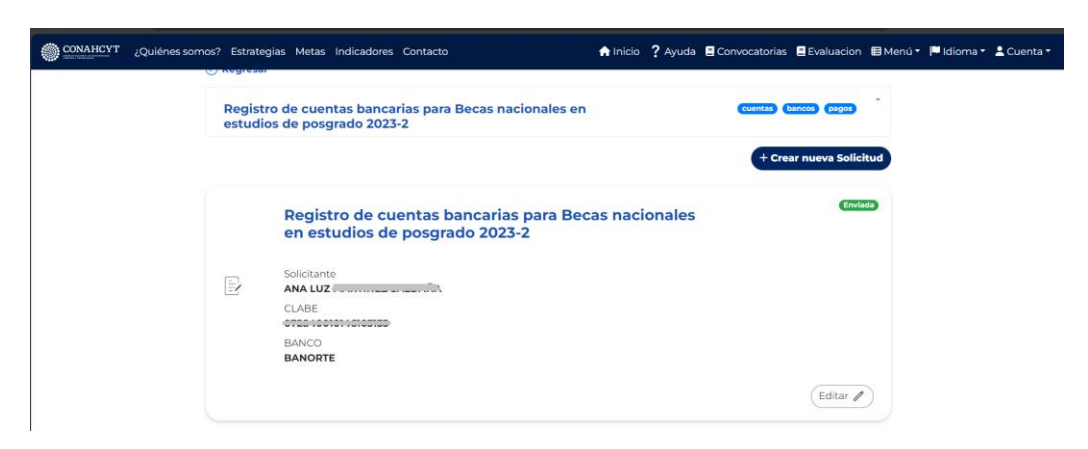

**Nota:** El sistema valida las siguientes reglas cuando se hace el envío de una solicitud de registro bancario.

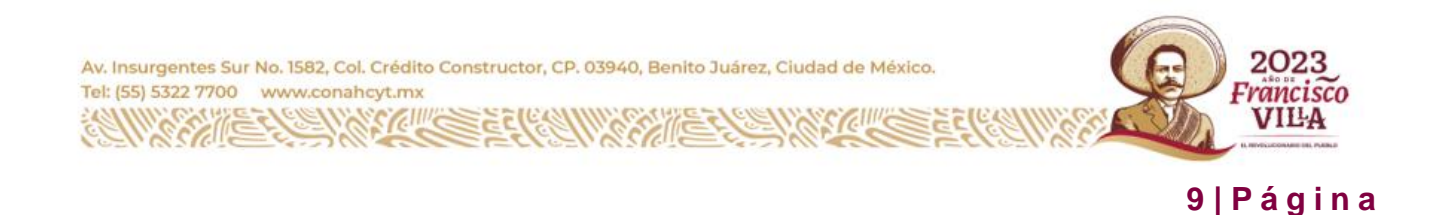

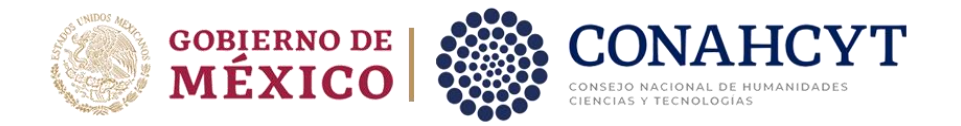

- RN El solicitante (Becario) deberá hacer el registro bancario de manera completa, es decir registrar el número de Cuenta CLABE antes para poder hacer el envío de la solicitud.
- RN Como solicitante (Becario) no podrá registrar una cuenta existente
- RN El solicitante (Becario) no podrá enviar más de una solicitud de registro bancario

## <span id="page-9-0"></span>**4. Actualización de Cuenta Bancaria (después de ser enviada la solicitud)**

Si desea editar una solicitud de registro bancario, deberá hacer lo siguiente:

- 1. Dar clic en el menú de **Inicio** del lado superior de la pantalla.
- 2. En el apartado de **Mis solicitudes**, seleccionar la Convocatoria de Registro de cuentas bancarias para Becas nacionales en estudios de posgrado 2023-2.
- 3. A continuación, dar clic en el botón de **Editar** en la parte inferior derecha del recuadro donde aparece la solicitud con estatus Enviada

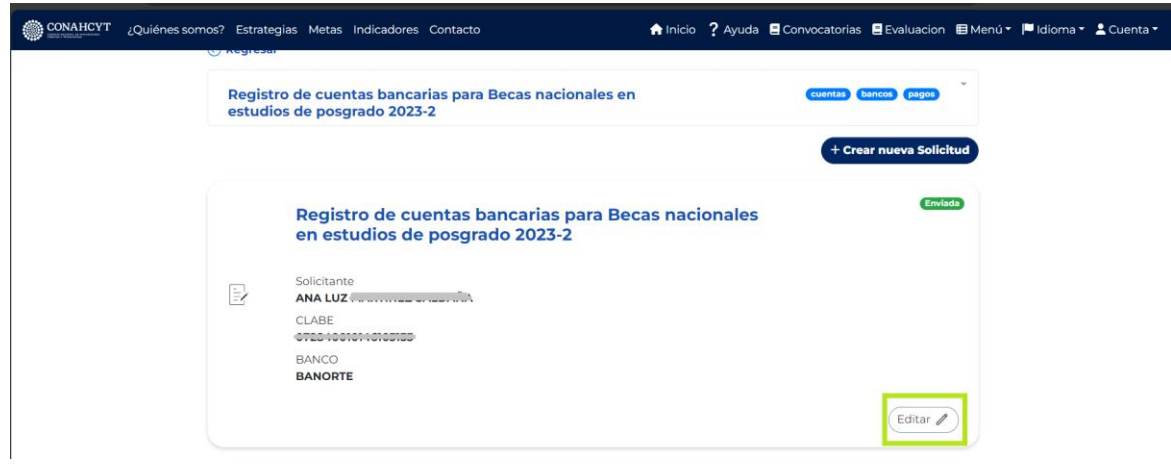

4. En el menú del lado izquierdo de la pantalla, dar clic en el apartado de **Acciones***,* oprimir el botón de **Actualizar**, en la ventana de Confirmación dar clic en el botón de **Confirmar**, el sistema desplegará el mensaje de confirmación, además el estatus de la solicitud cambiará a **En Actualización**.

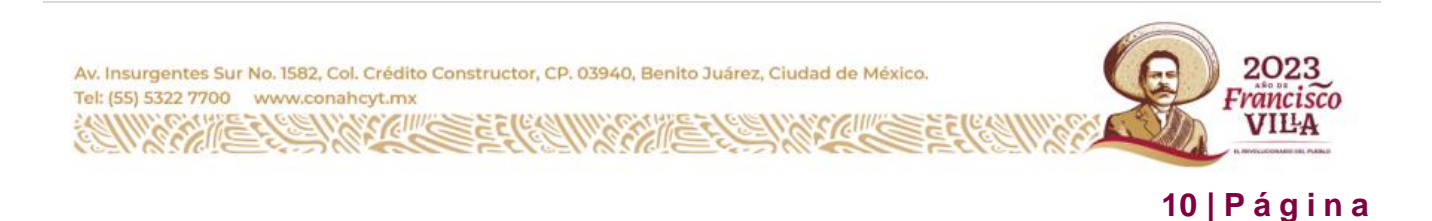

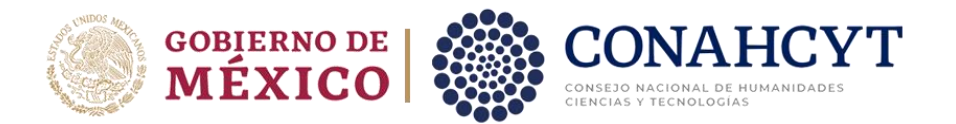

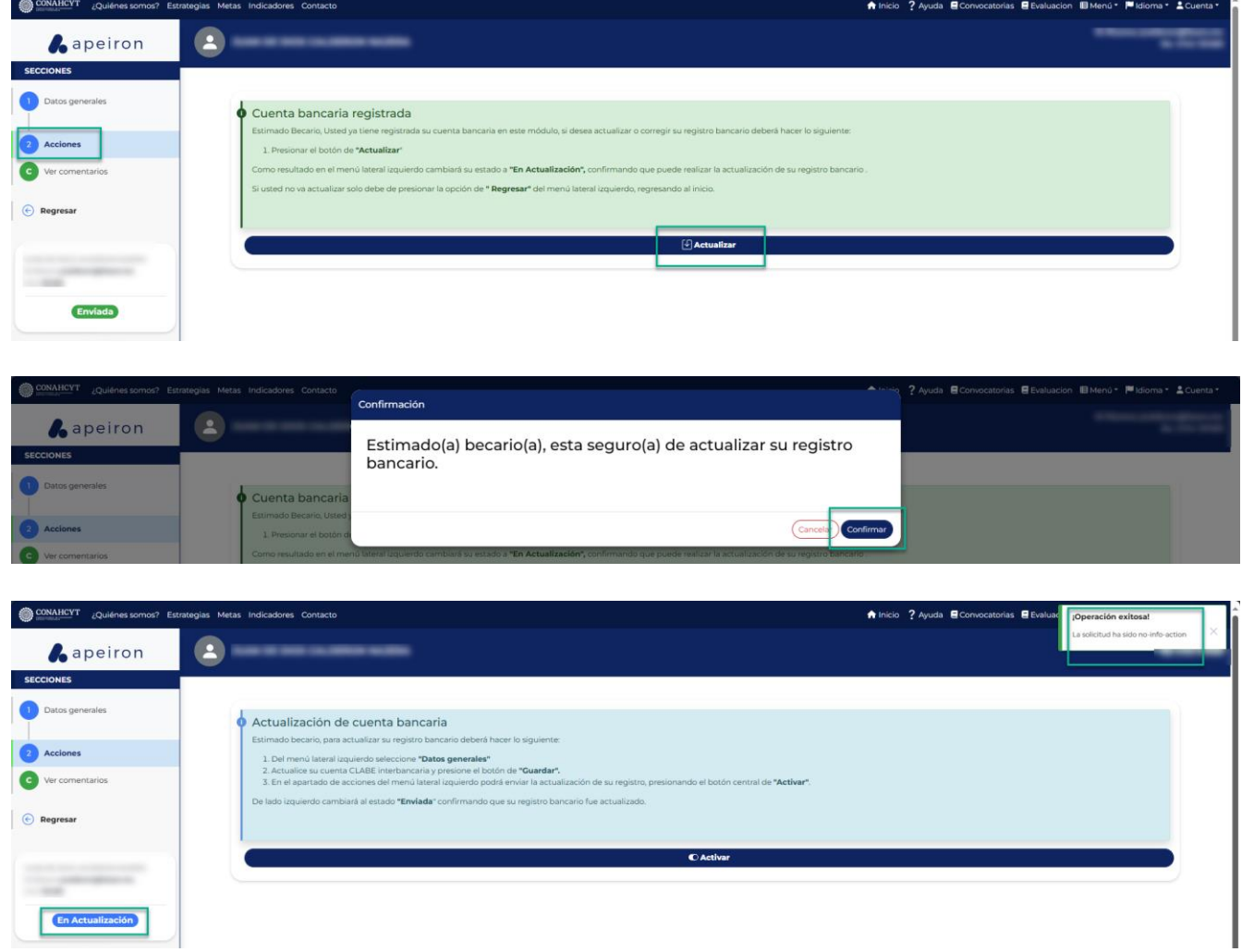

5. En el menú del lado izquierdo de la pantalla, dar clic en el apartado de **Datos generales.** Posteriormente, editar el dato de la Cuenta CLABE y oprimir el botón de **Guardar**

El sistema generará un mensaje de confirmación y de manera automática enviará al apartado de **Acciones** para continuar con el proceso de actualización del registro bancario.

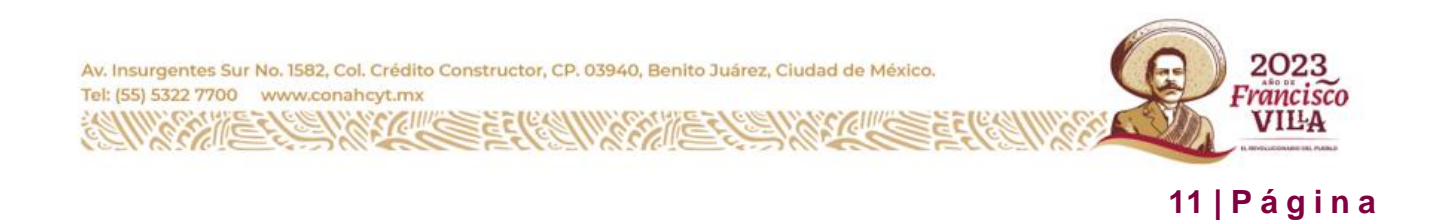

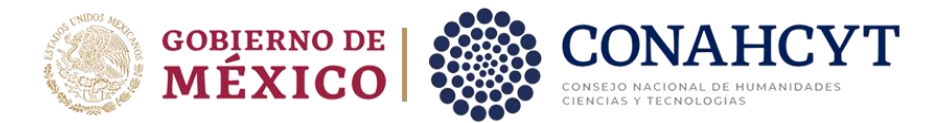

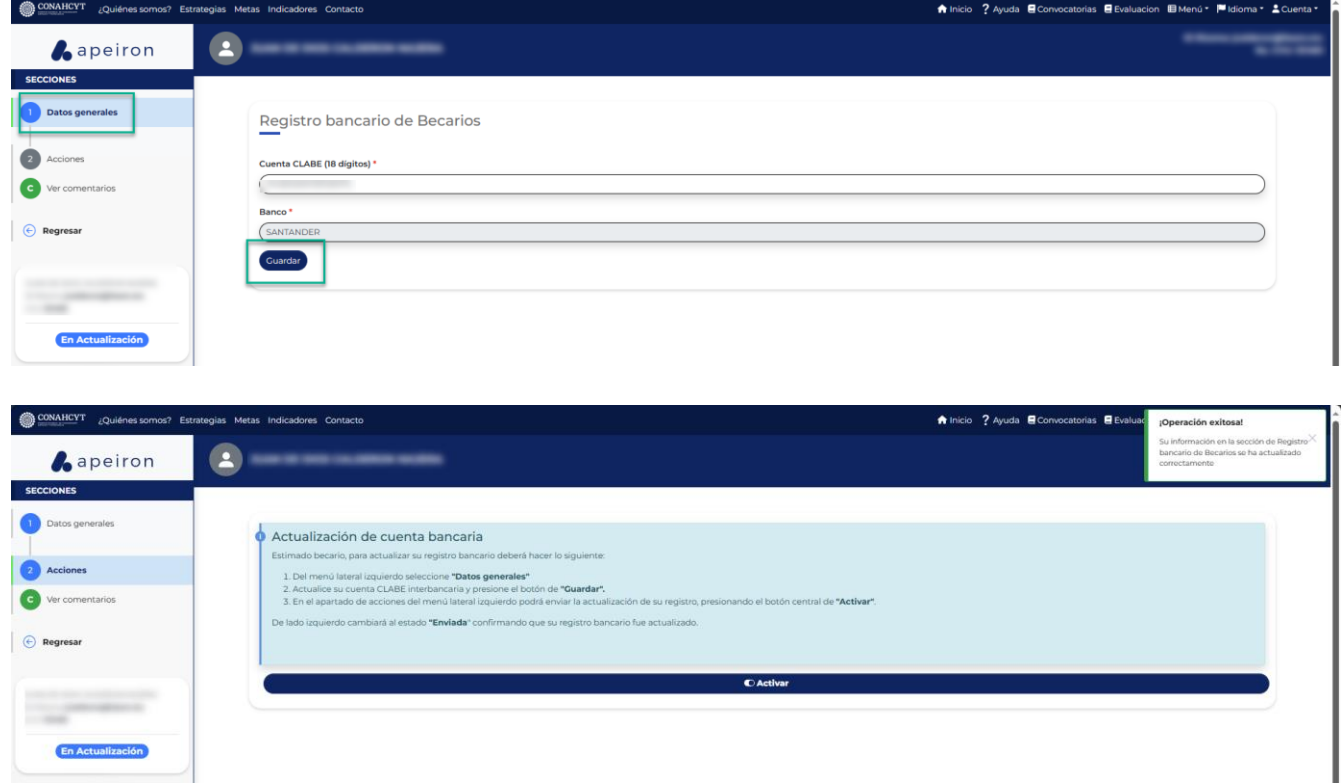

#### **Acciones**

1. Dar clic en el botón de **Activar** para que la solicitud pueda ser actualizada

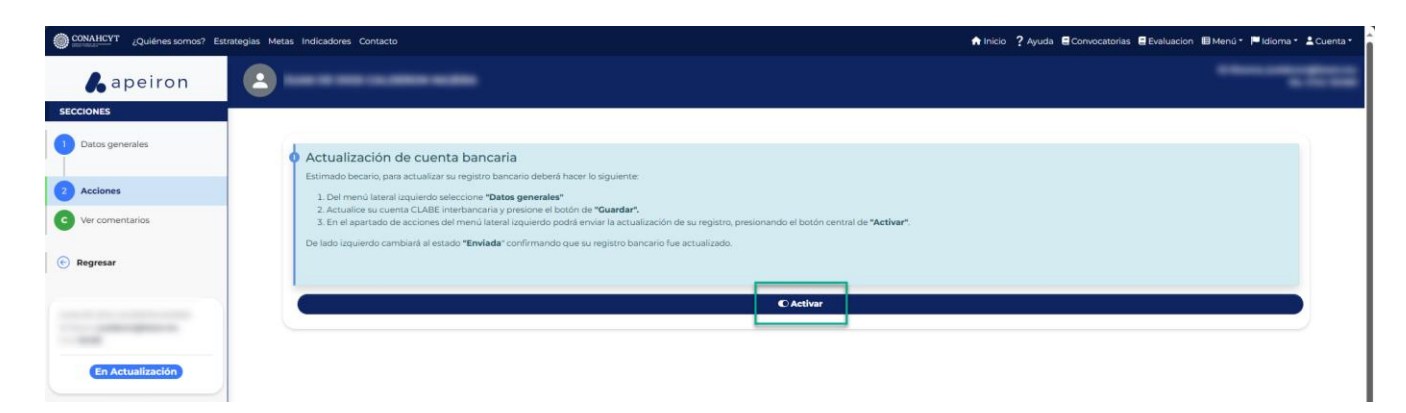

2. En la ventana emergente de Confirmación, dar clic en el botón de **Confirmar.**

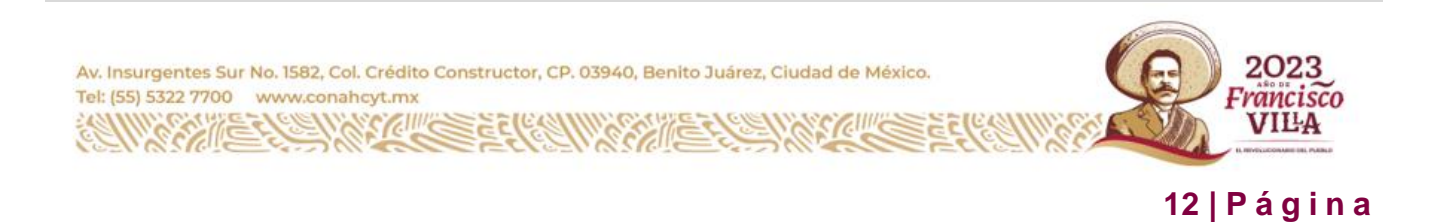

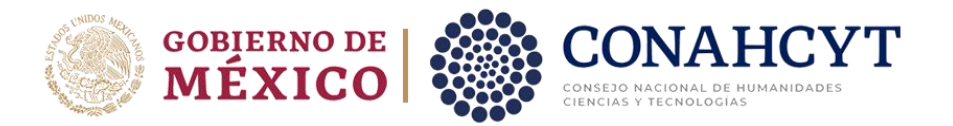

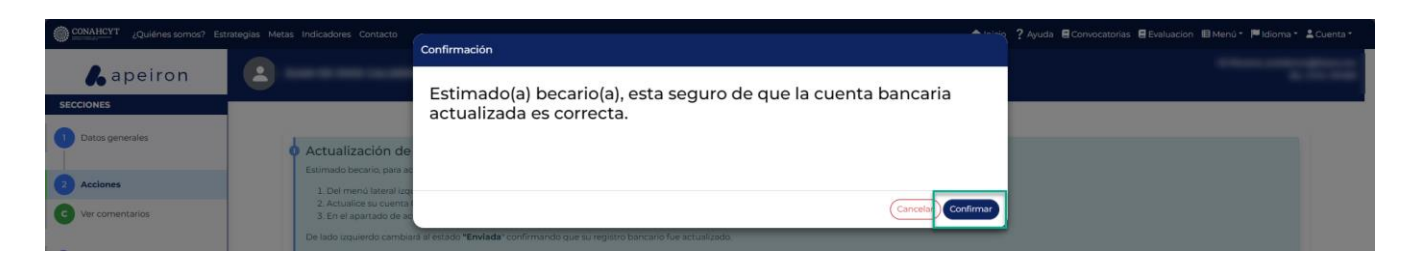

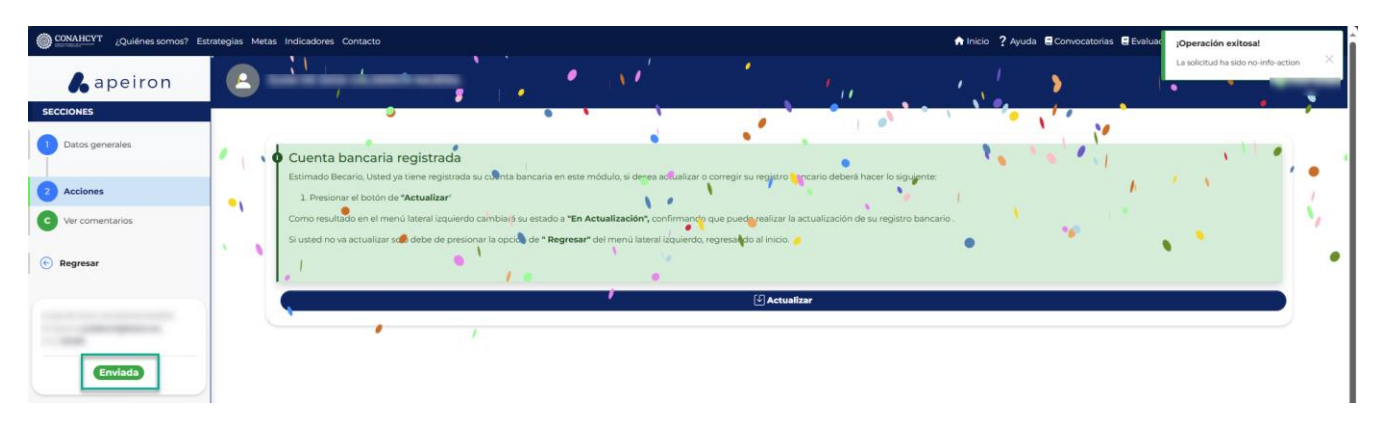

A continuación, el sistema desplegará un mensaje de confirmación. Al mismo tiempo podrá ver que el estado de su solicitud ha cambiado a **Enviada** (en la parte inferior del lado izquierdo de la pantalla). Para comprobar el estatus de su solicitud:

1. En el menú de **Secciones** del lado izquierdo de la pantalla, dar clic en la opción **Regresar** para ir a la página de inicio.

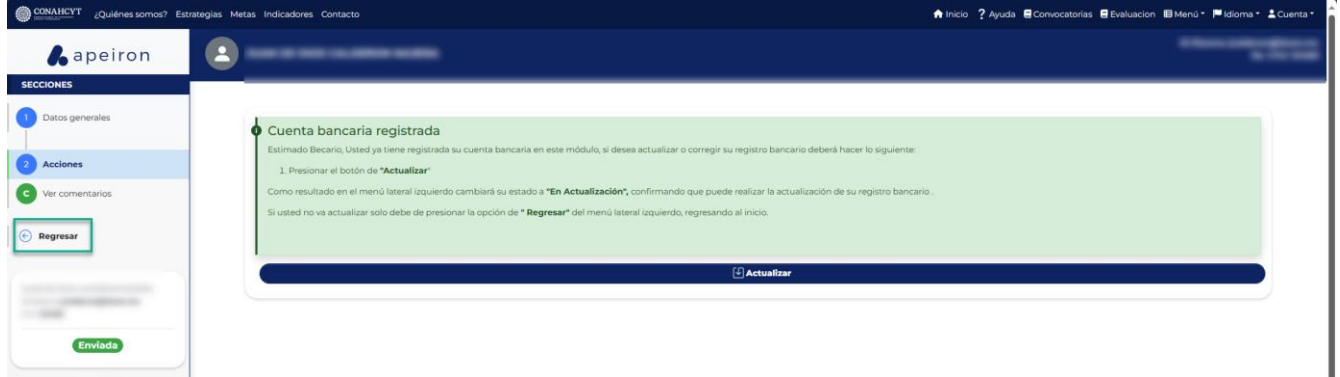

2. En el apartado de **Mis solicitudes**, seleccionar la Convocatoria de Registro de cuentas bancarias para Becas nacionales en estudios de posgrado 2023-2.

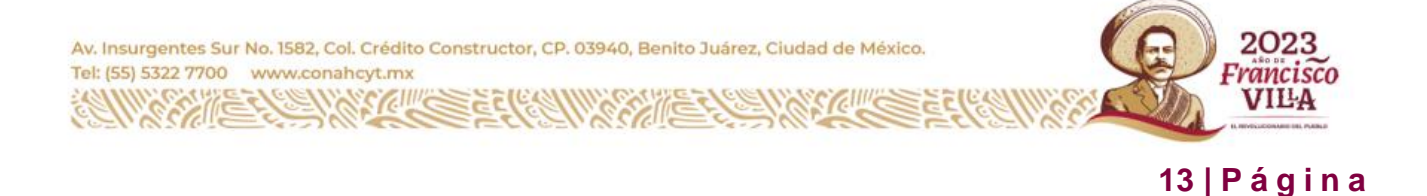

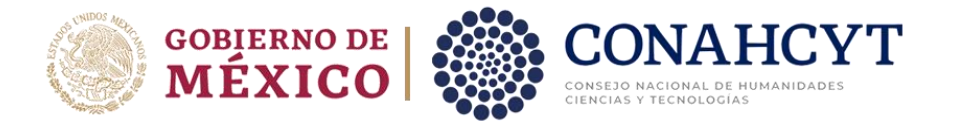

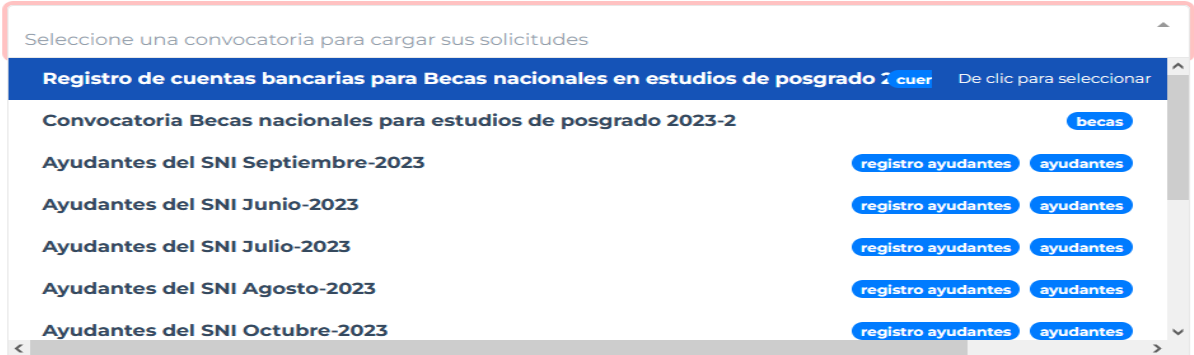

Aquí se podrá visualizar la solicitud con el estado de Enviada (del lado superior derecho del recuadro, en una etiqueta verde). Asimismo, se podrá ver el dato del Solicitante (Becario) y el dato de la Cuenta CLABE que fue actualizada, y el dato del Banco.

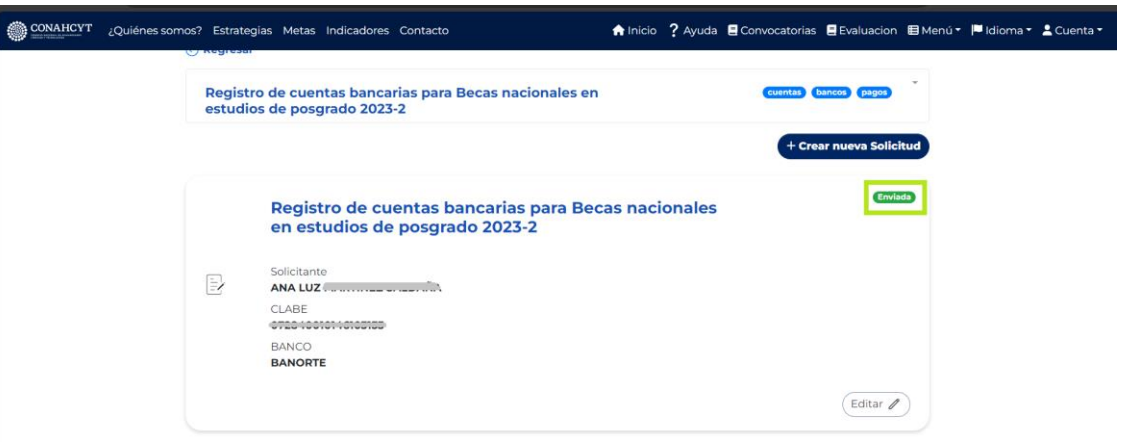

**Nota:** Para poder editar la cuenta CLABE el estatus de la solicitud deberá ser: **En Actualización**

### **5. Dudas o aclaraciones**

Si requiere soporte técnico favor de escribir a [cca@conahcyt.mx](mailto:cca@conahcyt.mx)

Para cualquier duda respecto al contenido de la Guía, favor de escribir a: [cuentabancariabn@conahcyt.mx](mailto:cuentabancariabn@conahcyt.mx)

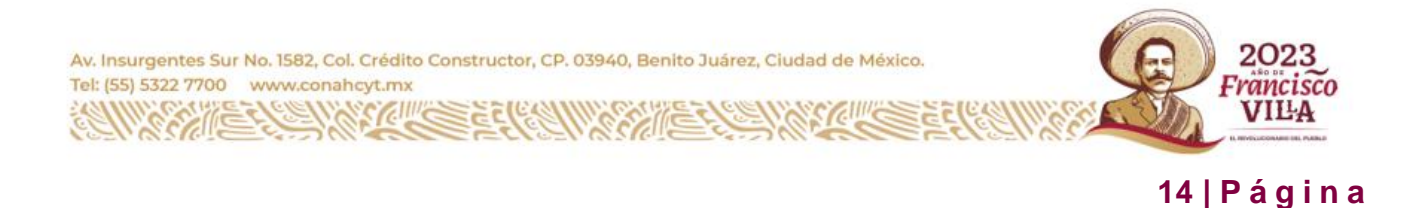